# **종합정보시스템 2차인증 사용자 퀵 가이드 2nd Auth App User Quick Guide**

안동대학교 정보통신원

2023. 06. 14

### **종합정보시스템 로그인 2차인증 서비스를 위한 절차 안내**

⚫ 종합정보시스템 로그인 2차인증은 **스마트폰2차인증** 또는 **이메일2차인증**을 지원합니다. 가급적 스마트폰2차인증 방식을 사용하는것을 권장합니다.

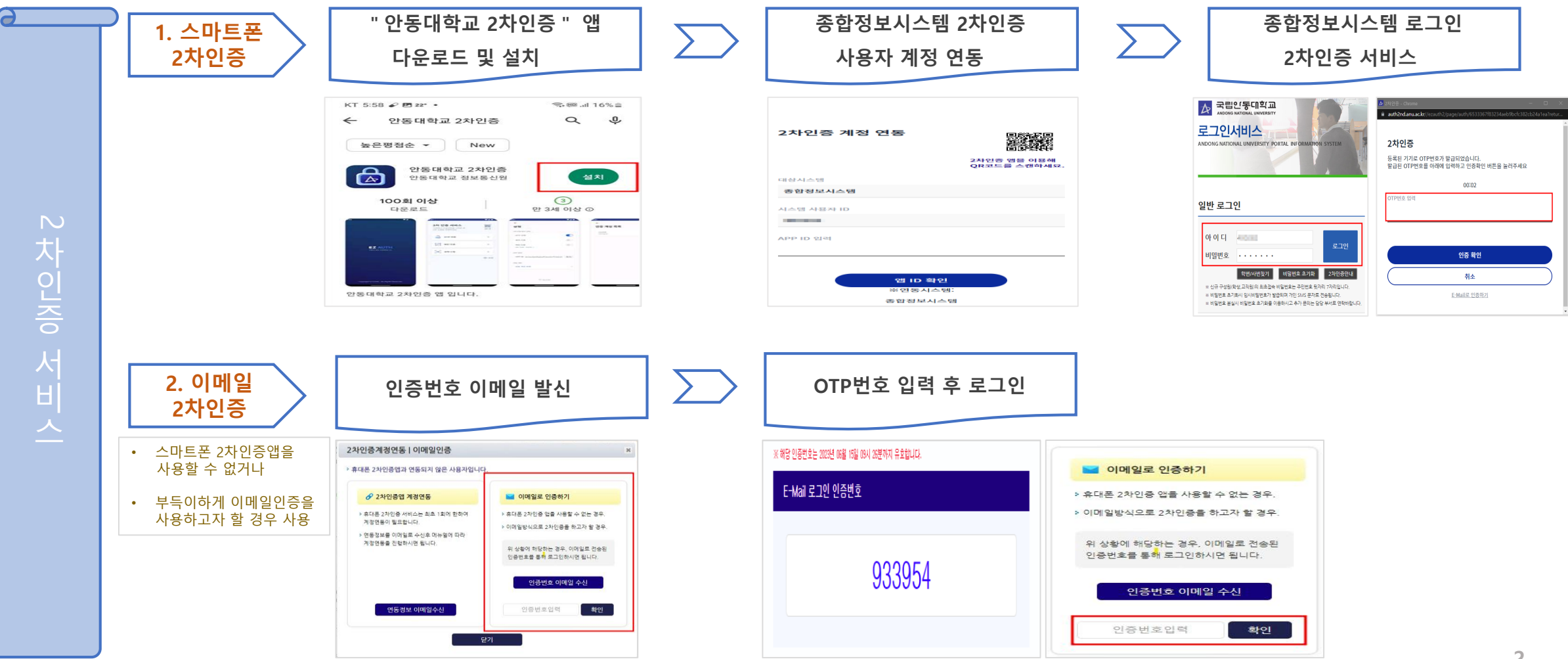

- 알림은 이후 인증요청 PUSH 알림을 받기

※ [알림]허용여부 화면이 뜨면 "허용"선택

② 이용약관 동의 란에 체크. ③ [**기기등록**]버튼 클릭하여 메인 화면으로 이동.

① 스마트폰에서 "안동대학교 2차인증" 실행.

화면 들어 감.

※ [**QR스캔**] 버튼은 계정연동페이지에서 APP ID용 QR코드를 스캔할 때 사용함. [3page 참고] ※ 인증수단[OTP, 패턴, 생체] 은 계정연동 후, 2차 인증 요청 시 사용됨.

① 메인화면에서 **[설정]을 눌러 "2차 인증 방식 선택"**

설정 2차 인증 방식 선택  $\bigcirc$ OTP 인증  $\bigcirc$ 생체 인증  $\bigcirc$ 패턴 인증 패턴 등록 · 재등록 > APP 정보 APP ID ba7cdba0ea0e11ed873. 복사

① 2차인증 방식을 선택함. **3가지 방식 중 택 1**

- **OTP**는 6자리 숫자를 인증 요청시마다 발행하며
- **생체인증**은 스마트폰에 지문 또는 얼굴인식이 등록되어 있으면 선택 가능함.
- **패턴인증**은 스마트폰 잠금화면에 등록된 패턴과는 별개이며, 패턴등록·재등록 버튼을 눌러 패턴을 등록하고, 등록된 패턴이 존재 할 시 선택 가능함.

**3** ※ [**APP ID**]의 32자리 숫자를 계정연동페이지의 APP ID란에 입력하여야 하나, 직접 입력하기에는 불편하므로 **QR스캔**을 활용하도록 권장함.

② [설치] 또는 [받기] 클릭하여 스마트폰에 설치

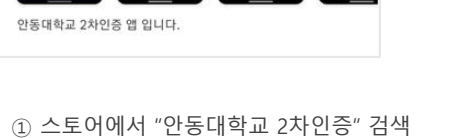

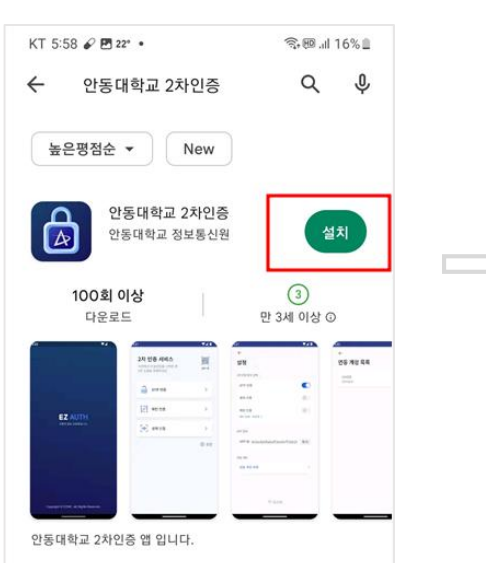

# **1 스마트폰 2차인증 서비스 시작하기**

### **1-1 2차인증 앱 다운로드·설치 및 환경설정**

⚫ 스마트폰 구글 [플레이](https://play.google.com/store/apps/details?id=kr.ac.anu.ezauth&pli=1) 또는 [앱스토어](https://apps.apple.com/app/apple-store/id1669683190)에서 "**안동대학교 2차인증"** 검색하여 스마트폰에 앱을 다운 받은 후 실행.

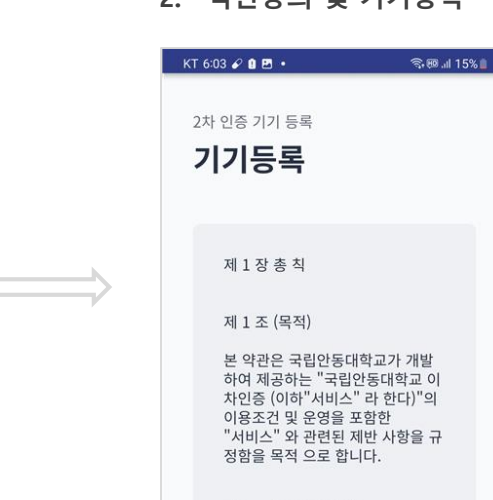

제 2 조 (용어의 정의)

의는 다음과 같습니다. (필수) 이용약관에 동의합니다

1 본 약관에서 사용하는 용어의 정

기기등록

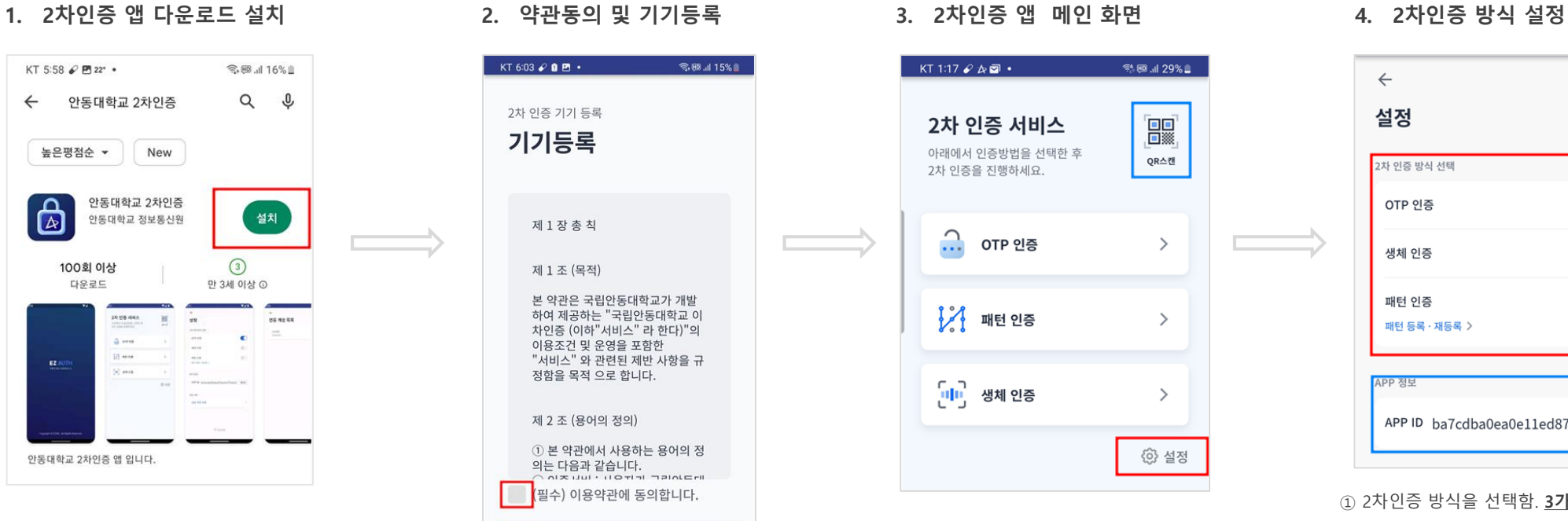

 $\leftarrow$ 

### **1 스마트폰 2차인증 서비스 시작하기**

### **1-2 종합정보시스템 2차인증 사용자 계정 연동**

● 2차인증서비스를 이용하려면 사용자 계정이 스마트폰 2차인증앱과 연동되어 있어야 함. 연동작업은 최초 1회만 수행하며, 연동정보는 이메일로 전달됨.

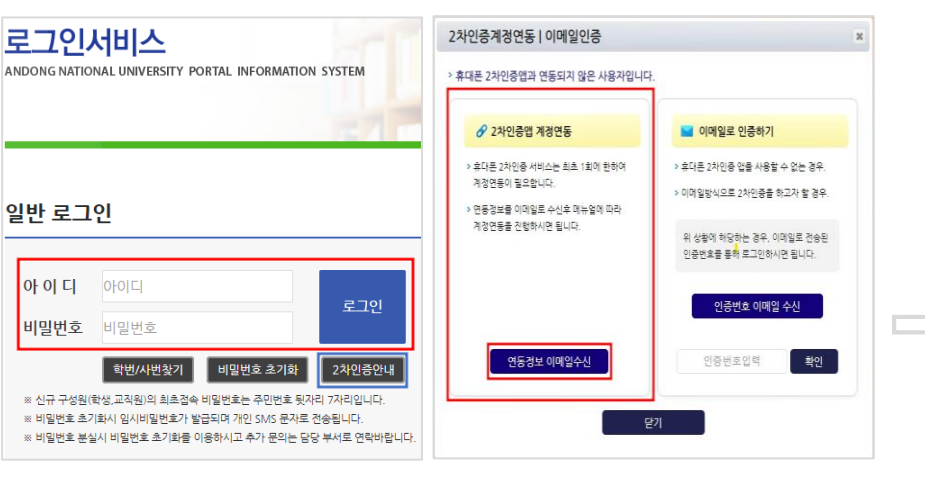

#### ※ 유효시간이 지났거나, 이미 인증에 사용된 연동 안내정보는 재사용이 불가함.(인증정보를 이메일로 다시 받아야 함)

#### ④ 2차인증 연동페이지 활성화.

#### ③ [**안동대학교 2차인증 사용자 연동페이지로 이동**] 버튼 클릭.

#### ②"[국립안동대학교] 2차인증 사용자 연동 안내" 메일 열람

#### ① 계정연동정보가 수신된 이메일 확인

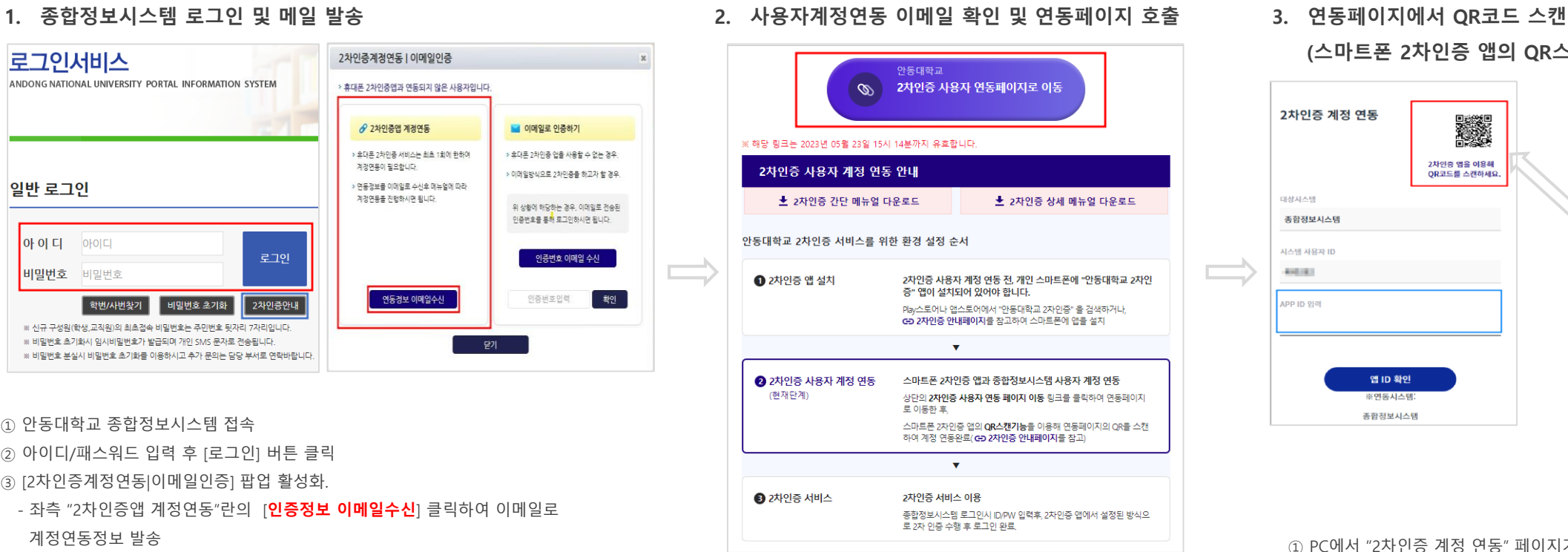

#### **(스마트폰 2차인증 앱의 QR스캔 기능을 이용하여)**

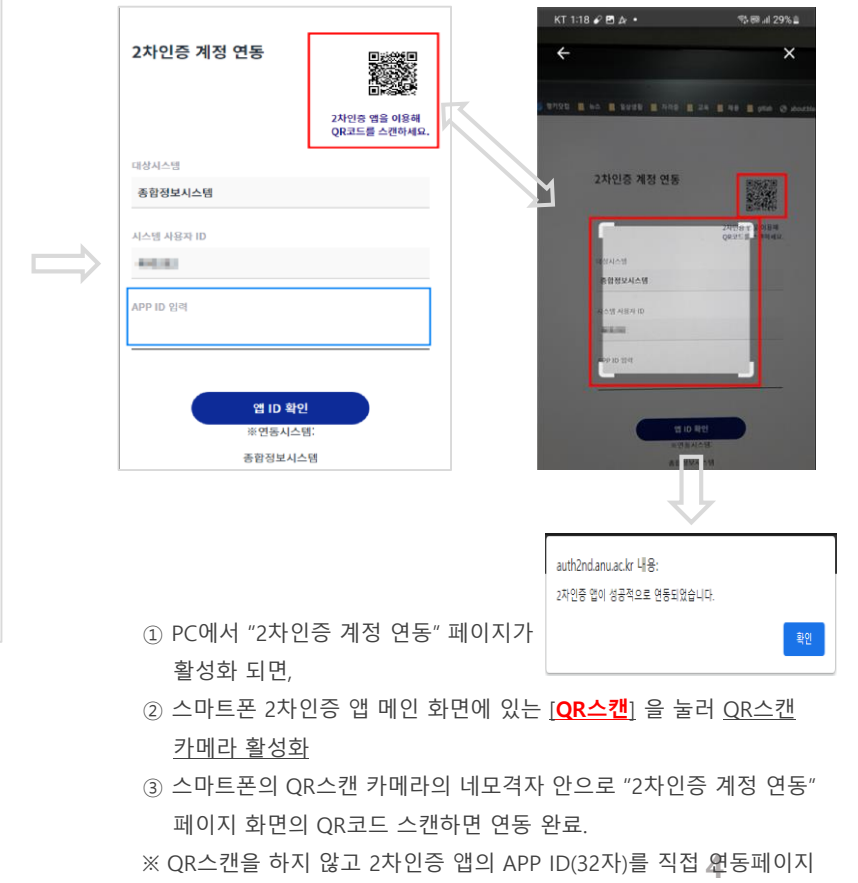

APP ID에 입력해도 되지만, 직접 키 입력은 불편하므로 QR스캔을

권장함.

#### - 관련 문의는 **정보통신원 820-7258**로 연락.

- 그 외 교직원 : 코러스 시스템에 이메일 설정
- 
- 
- 
- 
- 

※ 종합정보시스템에 이메일 정보가 없다면?

※ [2차인증안내] 버튼을 클릭하여 관련사항 참조.

① 안동대학교 종합정보시스템 접속

계정연동정보 발송

② 아이디/패스워드 입력 후 [로그인] 버튼 클릭 ③ [2차인증계정연동|이메일인증] 팝업 활성화.

- 
- 
- 
- 
- 
- 
- 
- 
- 
- 학생, 비전임교원 : 종합정보시스템에 직접 설정
- 

- 좌측 "2차인증앱 계정연동"란의 [**인증정보 이메일수신**] 클릭하여 이메일로

## **1 스마트폰 2차인증 서비스 시작하기**

- **1-3 종합정보시스템 로그인 2차인증 서비스**
	- 계정연동이 완료되면, 이후 접속부터 종합정보시스템 로그인 시 , 2차인증 서비스를 호출하고, 스마트폰을 이용한 2차인증이 완료된 후 정상적으로 로그인 됨.
- **1. 종합정보시스템 로그인과 2차인증 대기화면 2. 스마트폰 PUSH알림 수신**

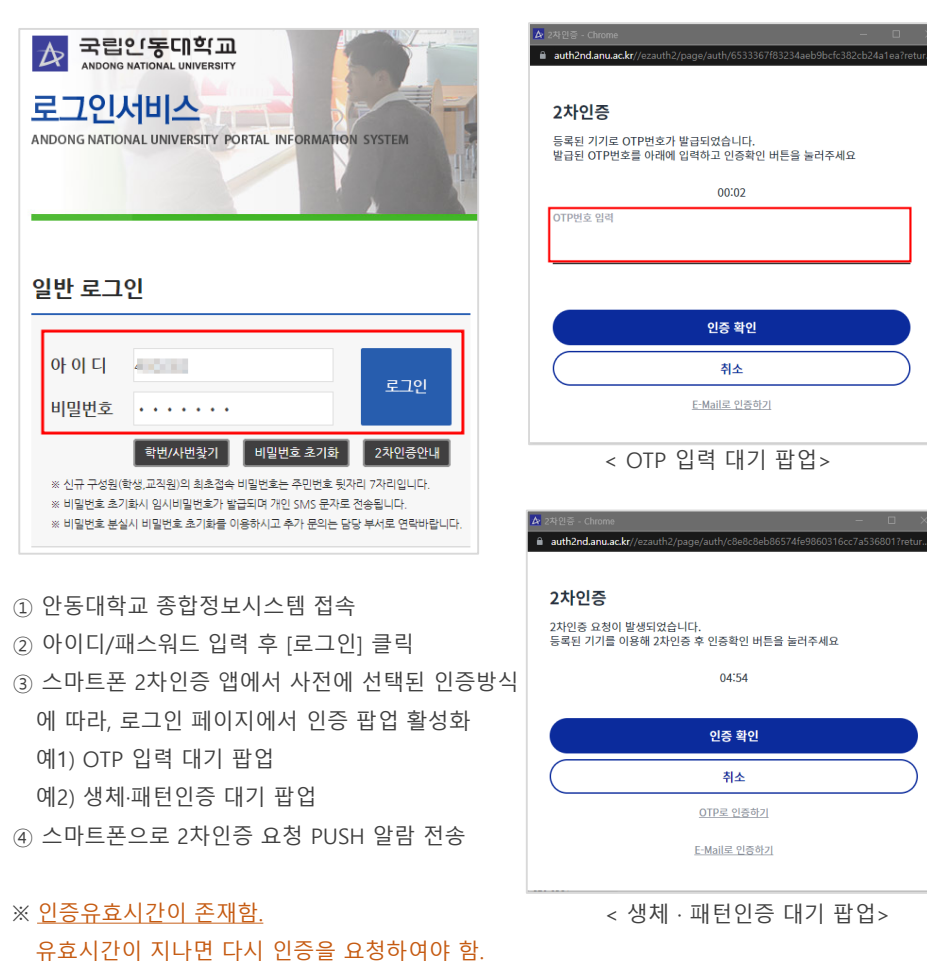

 $\bigcirc$  $\bullet$ <u>(త</u>  $\Theta$ 기기 제어 미디어 출력 2차인증요청 오후 5:00 2차인증 요청이 발생했습니다. 22° 송천동 오후 3:13 **CONTRACTOR MINE! STATE COMMONS**  $-100$ **ATTACKS Auditoribil** 알림 설정 지우기 ① 스마트폰에 수신된 PUSH 알람을 누르면,

> ※ **PUSH 알람을 통하지 않고 스마트폰에서 직접2차인증앱을 실행하여 2차인증을 진행하여도 됨.**

2차인증앱이 활성화 되고, 사전에 설정된 인증방식 화면이 실행됨.

① 종합정보시스템에서 2차인증 요청이 발생하여, PUSH 알람을 누르거나, 직접 2차인증앱 메인 화면 에서 인증수단을 누르면 인증 화면이 활성화됨. ② 종합정보시스템 로그인 페이지에서 요청한 인증이 - OTP이면 2차인증 앱의 OTP 번호 6자리를 로그인 페이지 인증 팝업 화면에 입력 후 [인증확인]클릭. - 생체·패턴인증이면 스마트폰 2차인증앱에서 패턴 또는 생체정보로 인증을 완료한 후 로그인.

**3. 스마트폰 2차인증 화면 활성화**

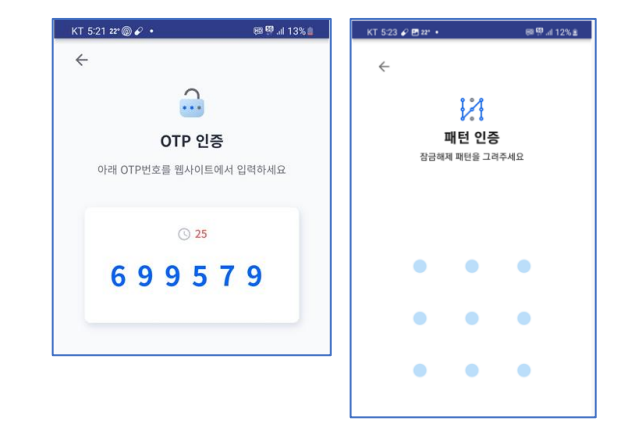

# **2 이메일 2차인증 서비스 시작하기**

- 스마트폰 2차인증 앱을 사용할수 없거나,
- 스마트폰 계정연동 없이, 이메일방식으로 2차인증을 하고자 할 경우 이메일 2차인증 서비스를 이용할 수 있습니다.

#### **※ 부득이한 경우가 아니면 가급적 스마트폰 2차인증 사용을 권장합니다.**

**1. 종합정보시스템 로그인과 팝업 창 2. "이메일로 인증하기" 팝업창**

ANDONG NATIONAL UNIVERSITY PORTAL INFORMATION SYSTEM

국립인동대학교<br><sub>ANDONG NATIONAL UNIVERSITY</sub>

로그인서비스

 $\blacktriangleright$ 

일반 로그인 아이디 전 로그인 비밀번호 ....... 학번/사번찾기 | 비밀번호 초기화 2차인증안내 ※ 신규 구성원(학생,교직원)의 최초접속 비밀번호는 주민번호 뒷자리 7자리입니다. ※ 비밀번호 초기화시 임시비밀번호가 발급되며 개인 SMS 문자로 전송됩니다. ※ 비밀번호 분실시 비밀번호 초기화를 이용하시고 추가 문의는 담당 부서로 연락바랍니다. ① 안동대학교 종합정보시스템 접속

- 
- ② 아이디/패스워드 입력 후 [로그인] 클릭
- ③ <u>계정연동이 되지 않은 사용자의 경우</u>
- [2차인증계정연동|이메일인증] 팝업 활성화.

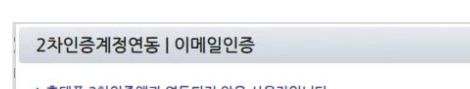

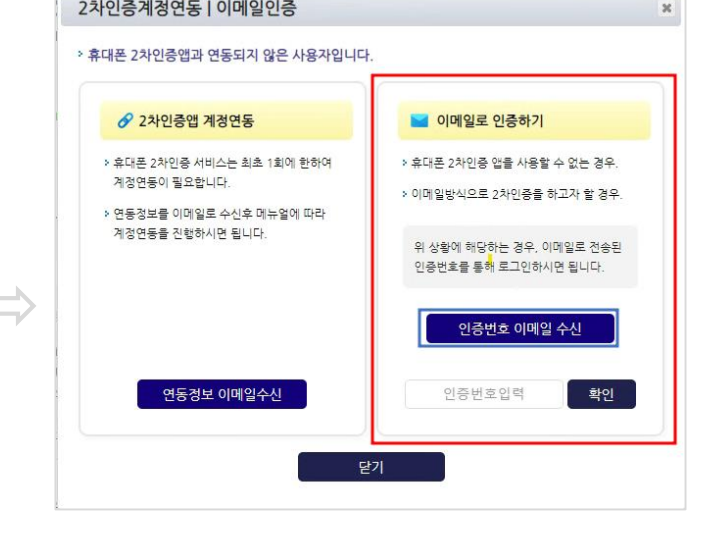

① "이메일로 인증하기"란의 [인증번호이메일수신] 클릭하여 인증번호를 이메일로 전송

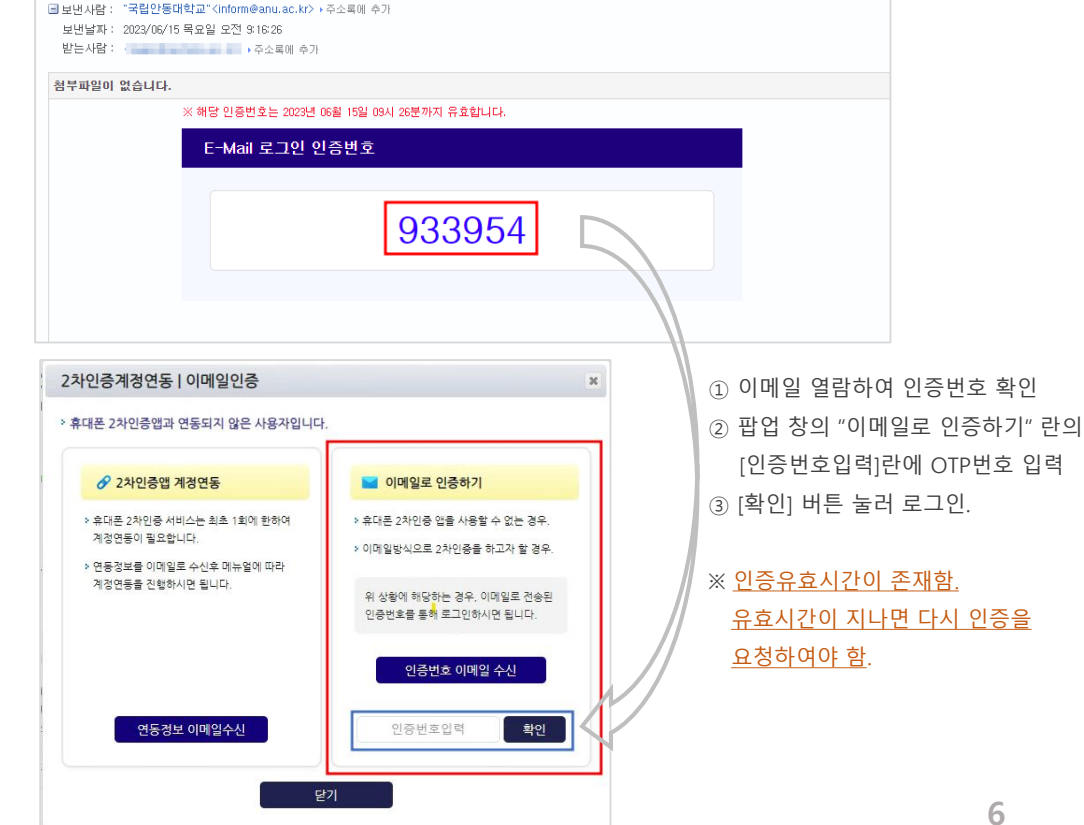

#### **3. 이메일 OTP번호를 [이메일로 인증하기] 대기화면에 입력 후 로그인**

국립안동대학교 이메일 인증 □ - 관련메일 보기

and the

# **3 문제해결 안내(1/2)**

● 담당부서 및 전화번호 : 정보통신원 054.820.7257 ~ 7261

### **1. 안동대학교 2차인증 앱 최초 기기등록시 "디바이스 등록에 실패했습니다." 현상**

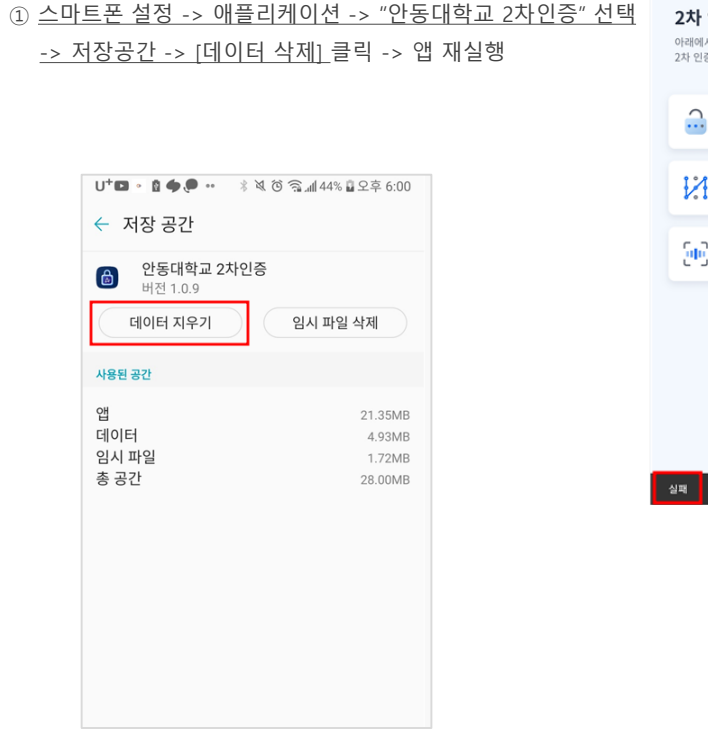

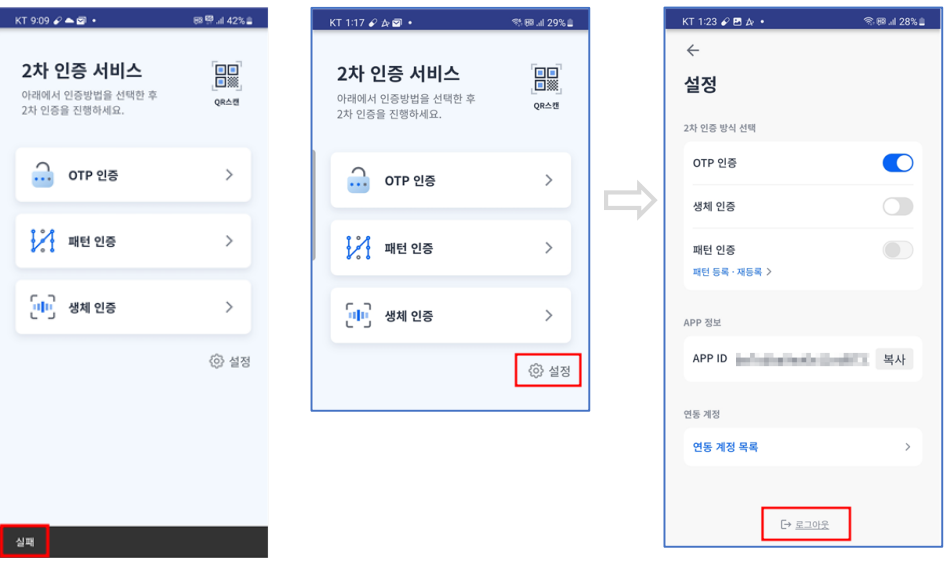

**3. 해외계정 소유자의 2차인증 앱 다운로드가 되지 않음**

① 구글 플레이 스토어에 사용중인 계정이 해외에서 개설한 계정 이면 "안동대학교 2차인증" 앱을 다운로드 받을 수 없음. ② 해결방안(3가지)

- 사용중인 계정의 국적을 대한민국으로 변경 -> 48시간이 지난 후 다운로드 설치 가능(이 기간동안 담당자에게 BYPASS 요청바람.) - 대한민국 국적의 계정을 새로 개설하여 다운로드 설치 가능. - 2차인증 서비스중 이메일 인증방식으로 2차인증 서비스 이용. ③ 기타해외계정으로 인한 문제 발생시 담당자 연락 요망.

① 스마트폰 "안동대학교 2차인증 메인화면에서" -> [설정] 누름 ② 설정화면에서 [**로그아웃**] 누름

③ 2차인증 앱 재실행 후 QR스캔

**2. 최초 계정 연동시 QR스캔 "실패" 현상**

**4. 스마트폰 2차인증 앱 메인화면에서 "네트워크 연결상태가 아닙니다." 현상**

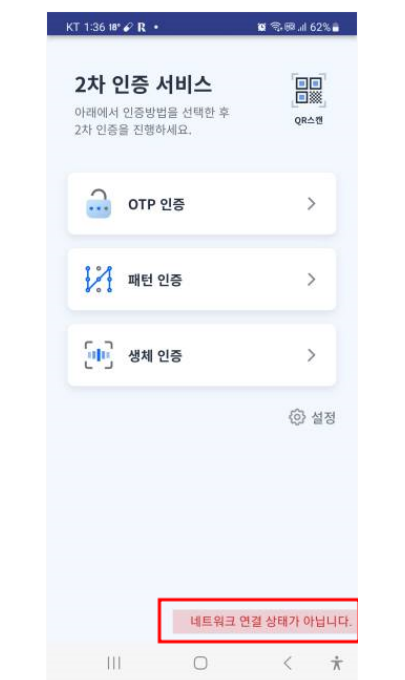

① 스마트폰에 연결된 WIFI를 변경하거나 데이터사용으로

변경 후 사용